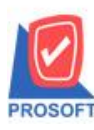

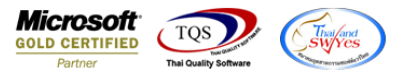

## **ระบบ Enterprise Manager**

 $\blacktriangleright$  รายงานรายละเอียดลูกค้าสามารถ Design เพิ่มแสดง Column รหัสเขตการขายและชื่อเขตการขาย

 $1.$ เข้าที่ระบบ Enterprise Manager > AR Setup > กำหนดรหัสลูกหนี้

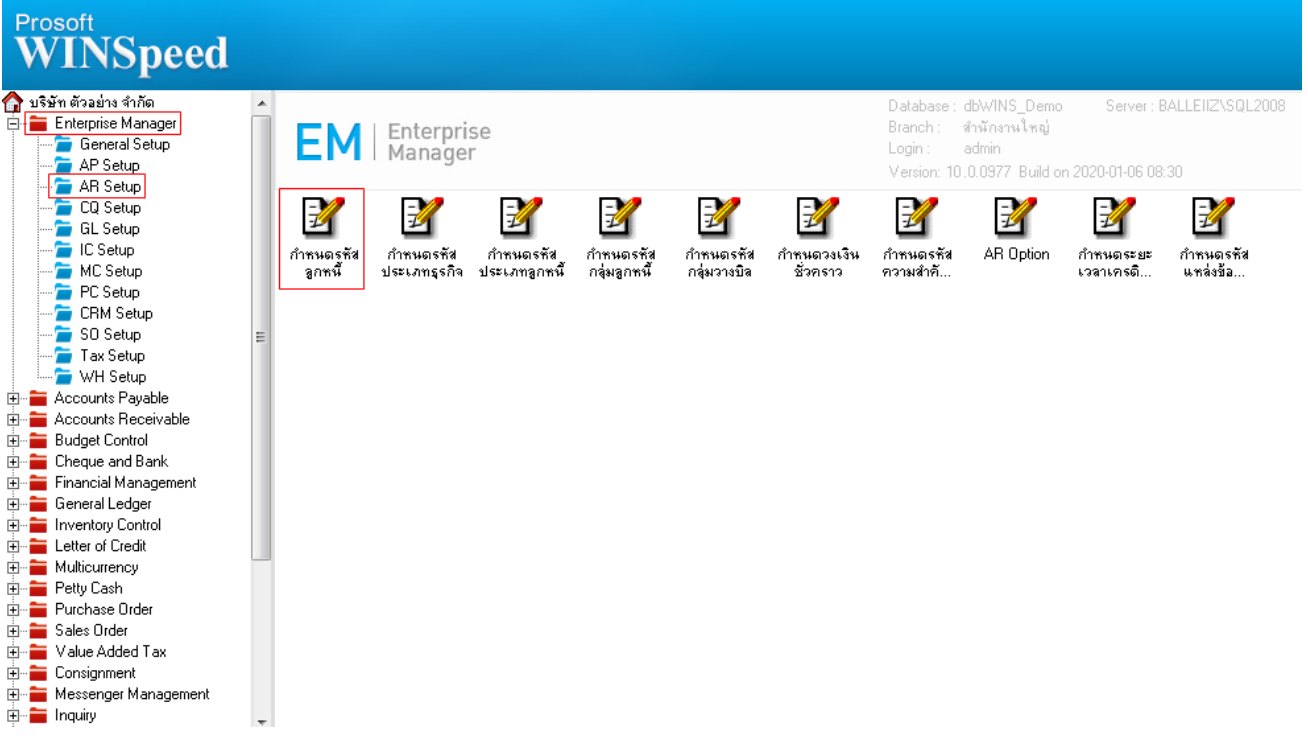

#### 2.เลือก Preview

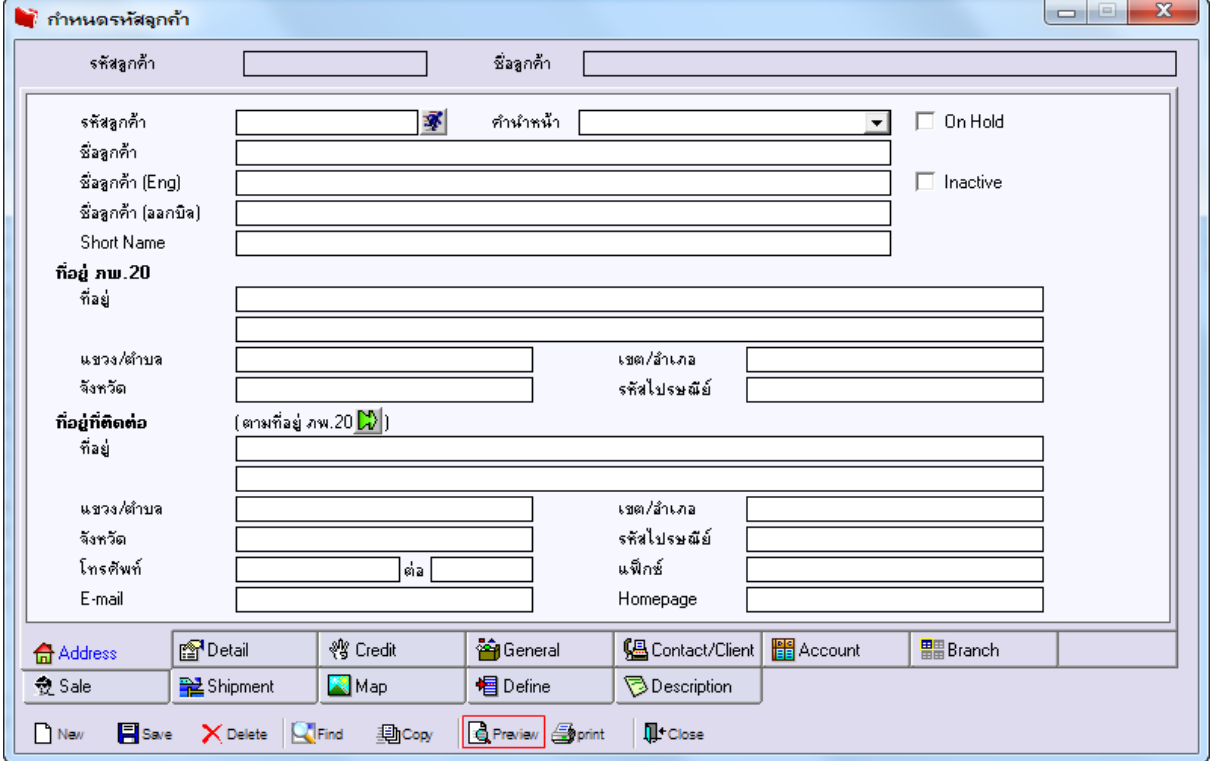

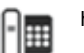

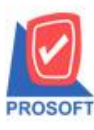

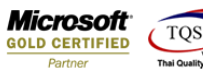

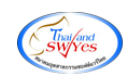

3.เลือก Range Option ที่ต้องการดูรายงาน Click > OK

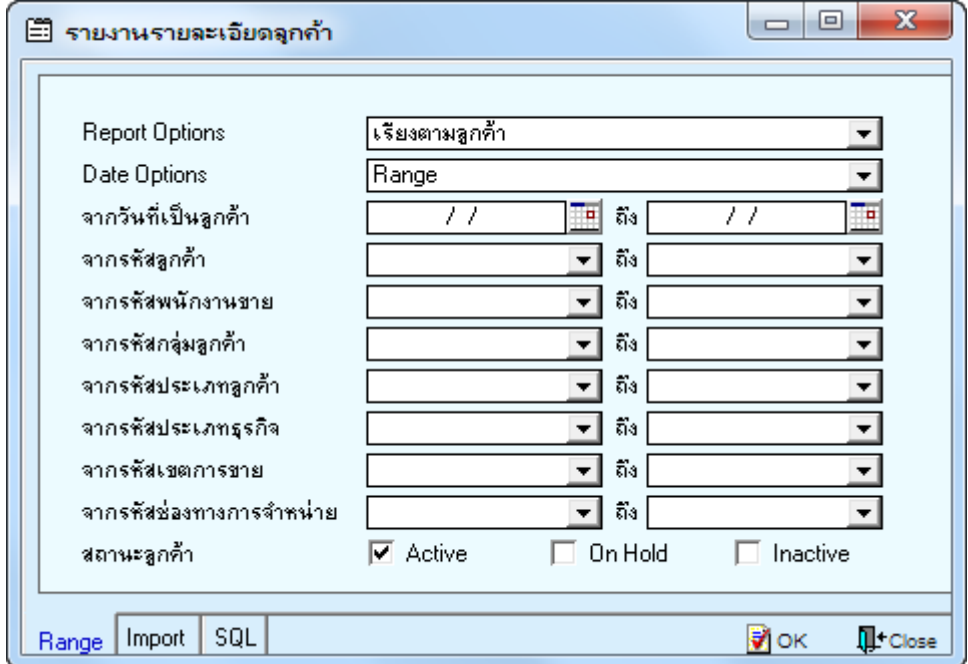

#### 4.เลือก Icon Design

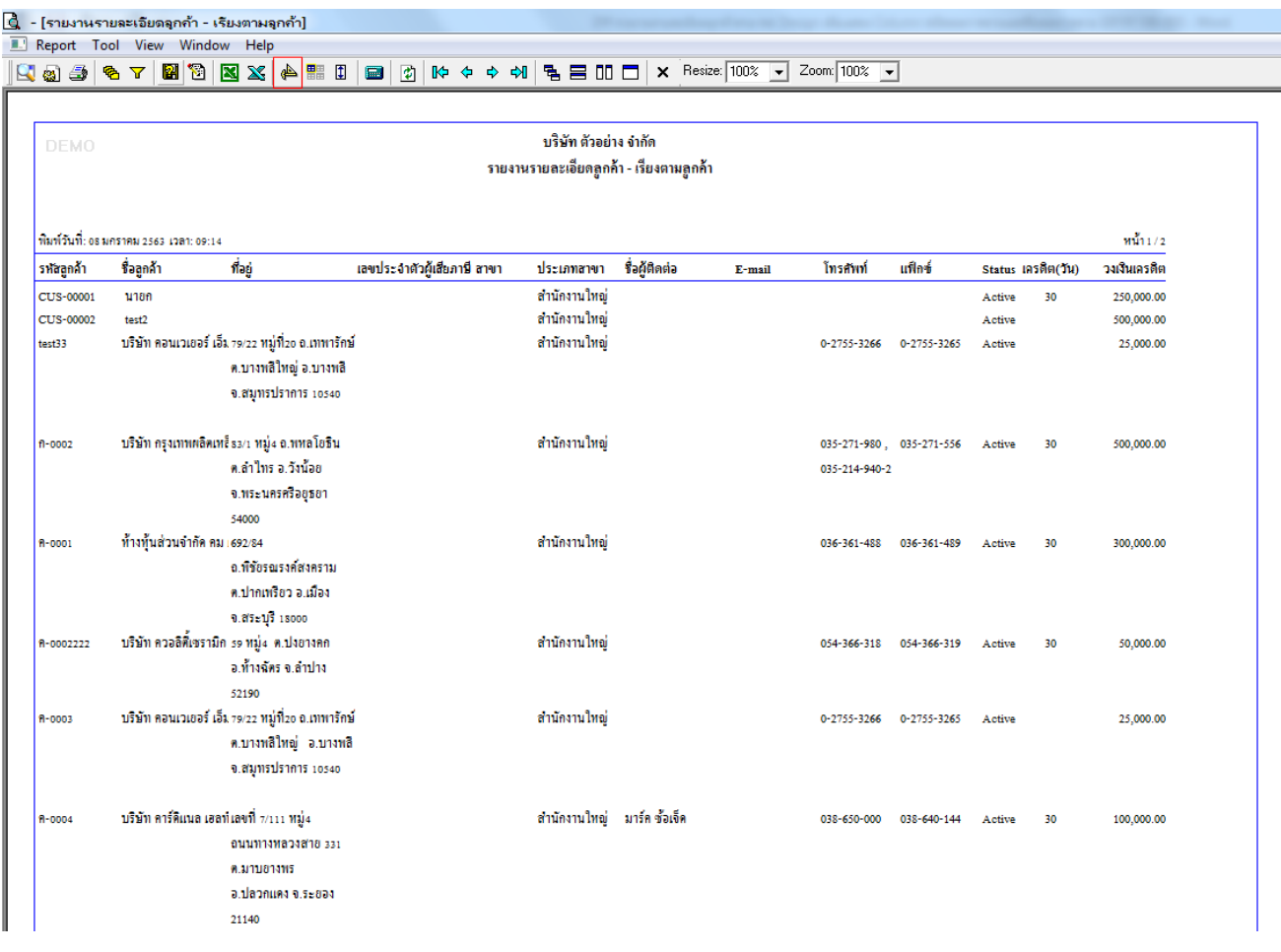

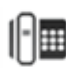

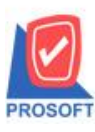

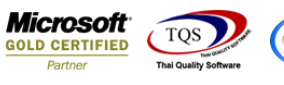

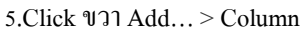

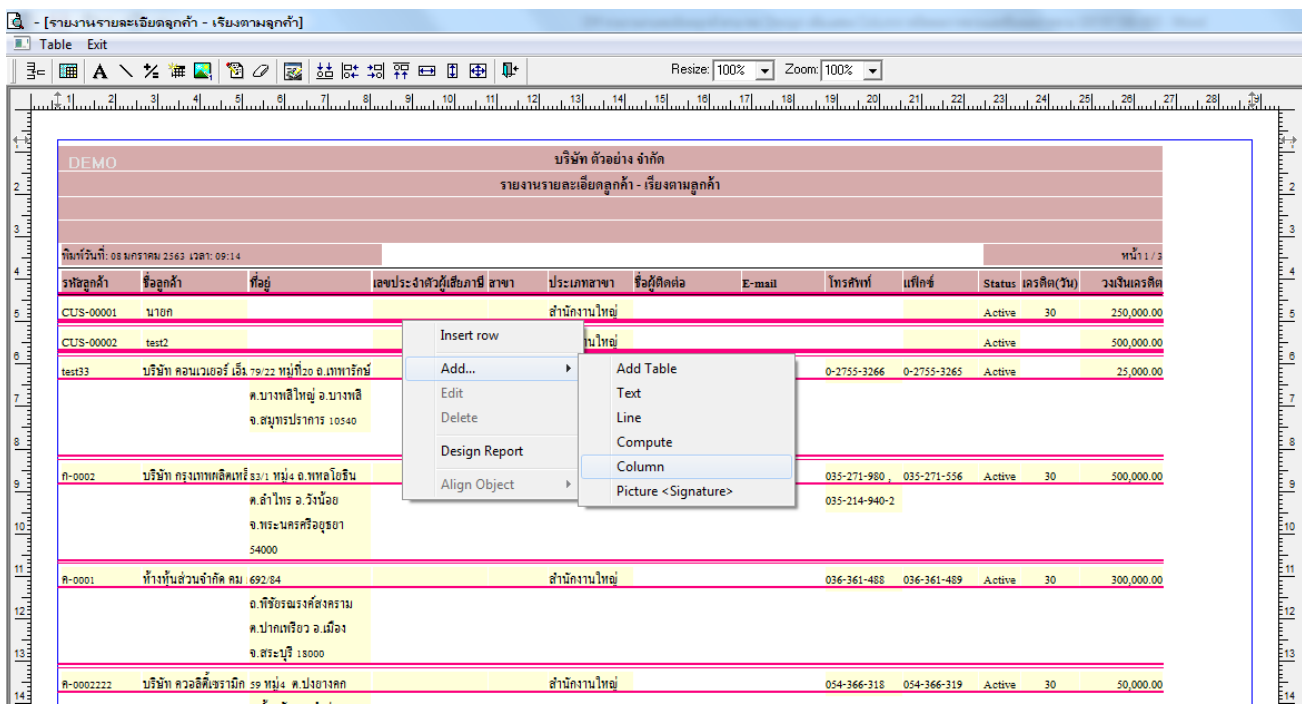

6.เลือก saleareacode : ! เพื่อที่จะคึง รหัสเขตการขาย ทำการจัดรูปแบบตัวอักษร ขนาดตัวอักษร ตามต้องการ ปรับตำแหน่งให้ตาม ต้องการ > Click OK

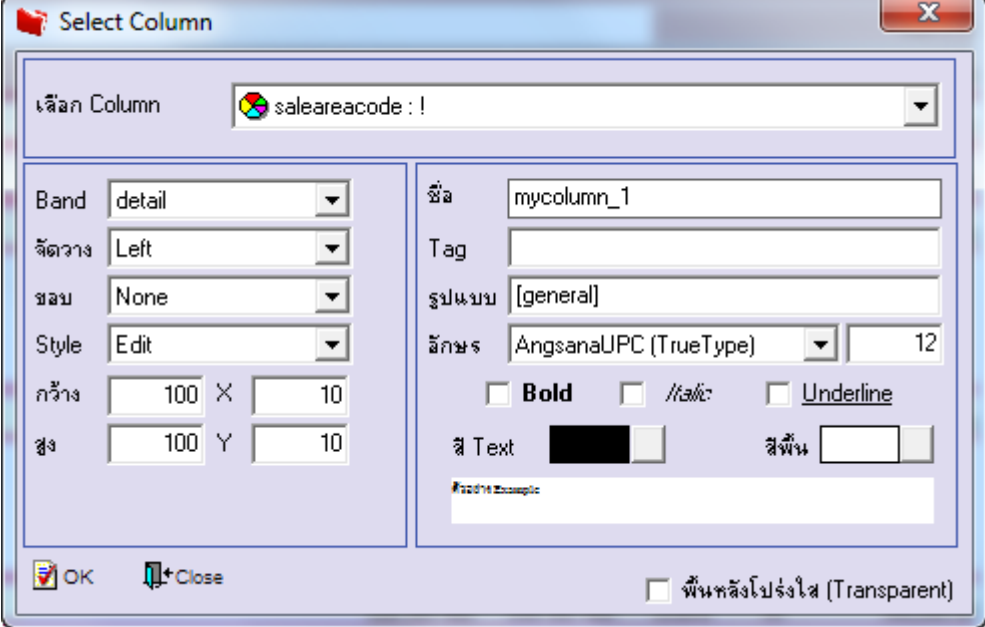

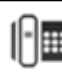

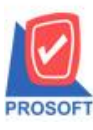

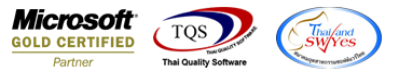

7.เลือก saleareaname : ! เพื่อที่จะดึง ชื่อเขตการขาย ทำการจัดรูปแบบตัวอักษร ขนาดตัวอักษร ตามต้องการ ปรับตำแหน่งให้ตาม

#### ต้องการ > Click OK

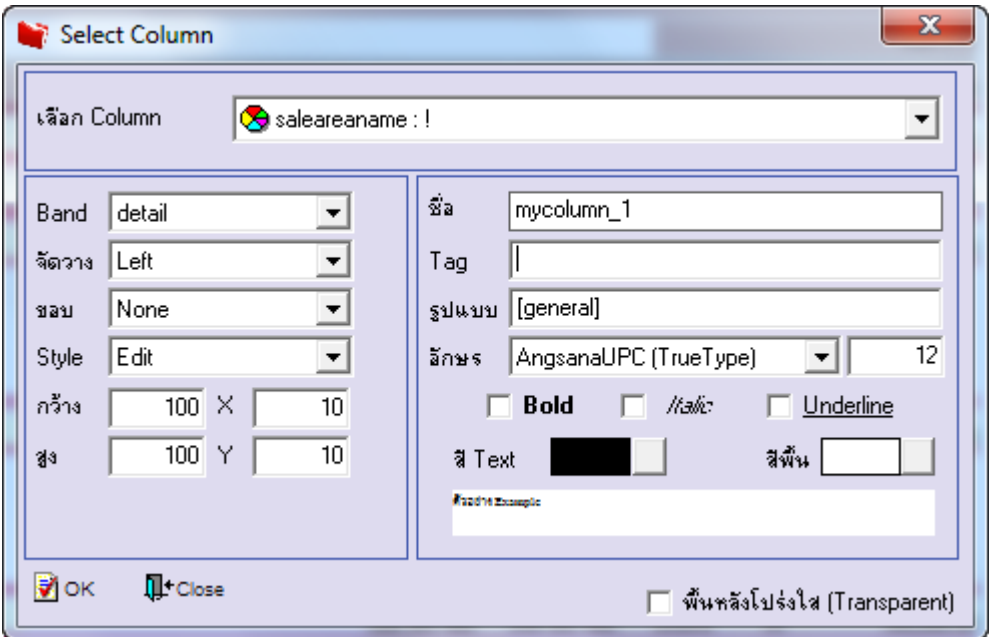

### 8. Click > Exit Design Mode เพื่อออกจากโหมด Design

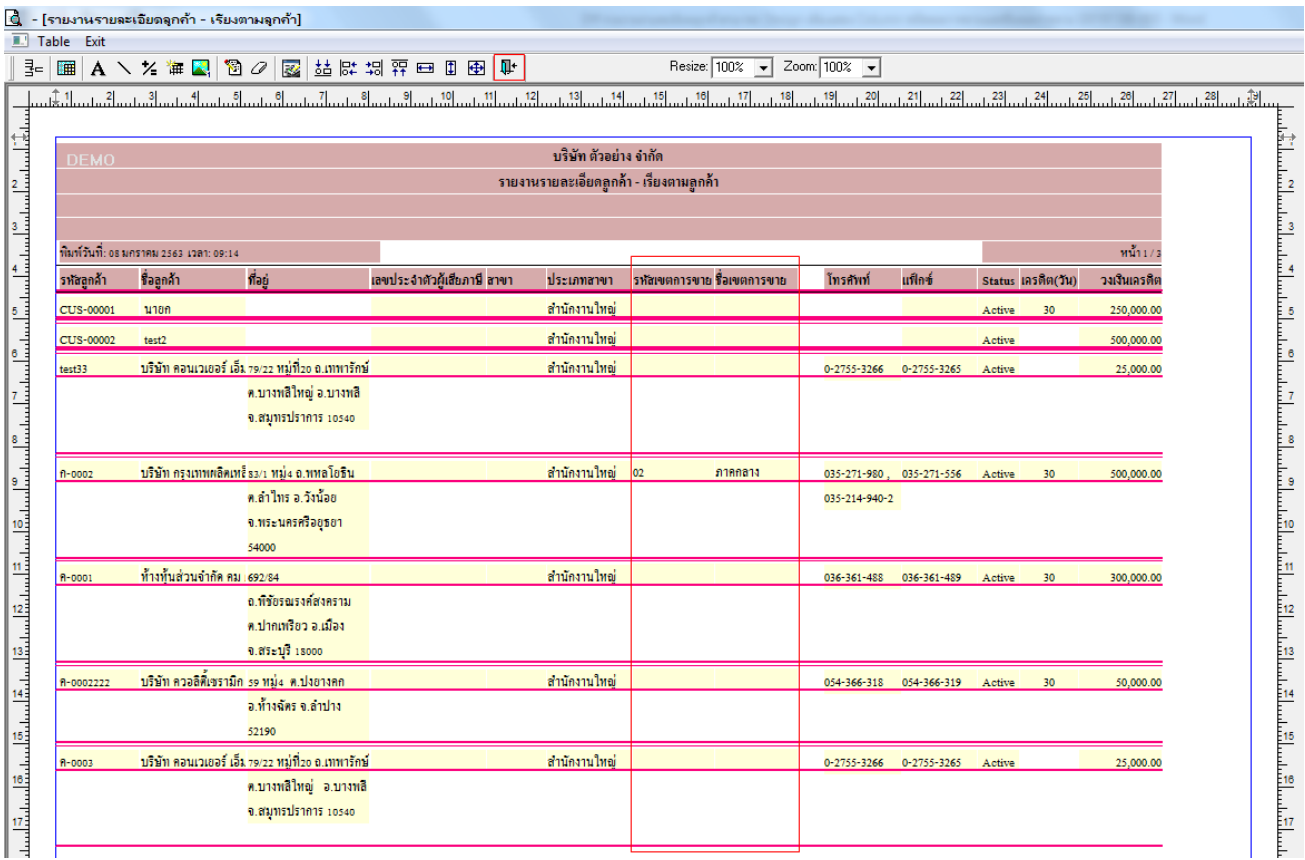

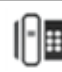

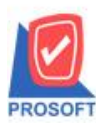

C.

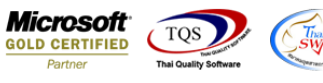

 $\sim$ 

9.เลือก Tool > Save Report**…**

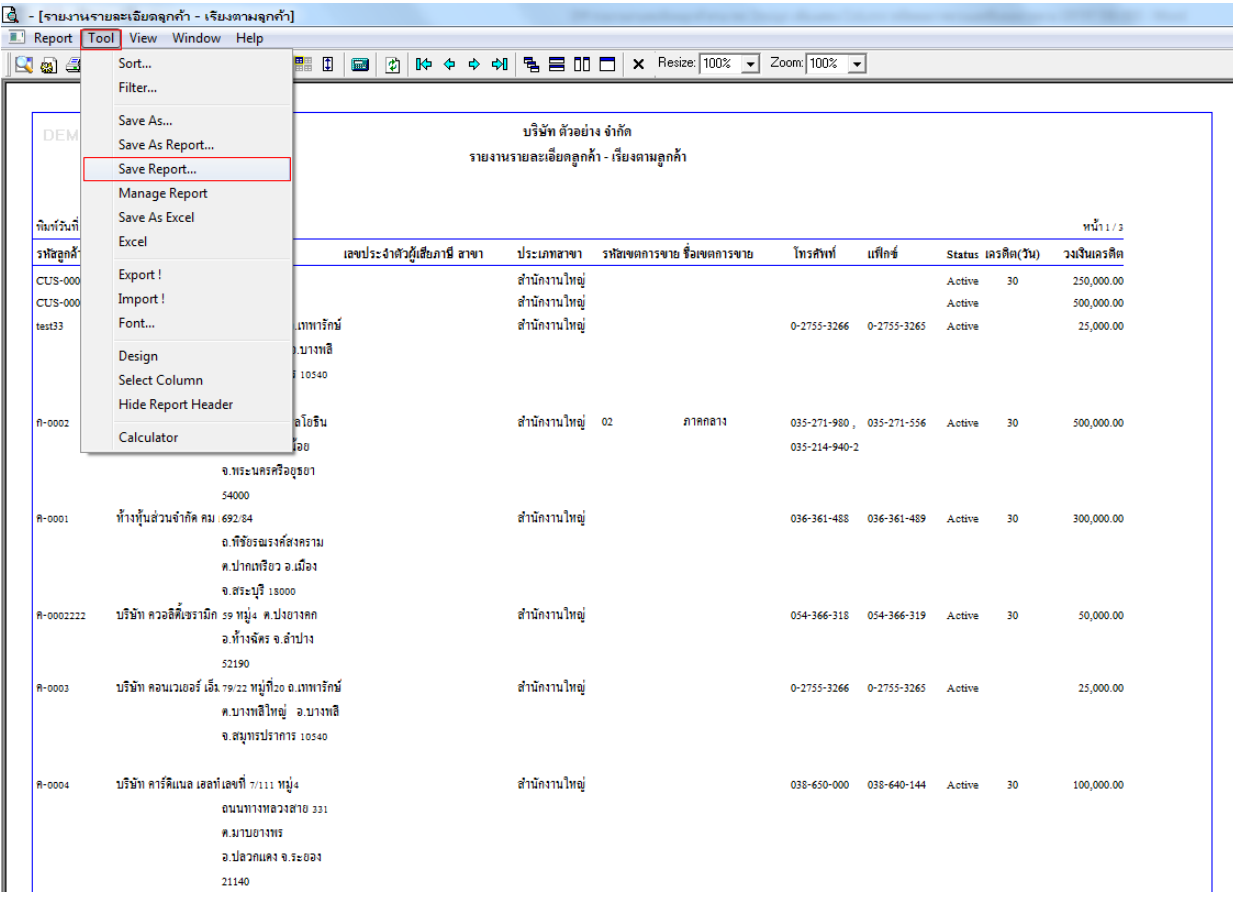

10.เลือก Library ที่ต้องการบันทึกรายงาน > Click เลือก ถามเมื่อให้ดึงรายงานต้นฉบับ ในกรณีที่จะบันทึกสร้างรายงานใหม่ > Click Icons รูปแผ่นดิสก์ เพื่อทำการบันทึกรายงานใหม่ Click > OK

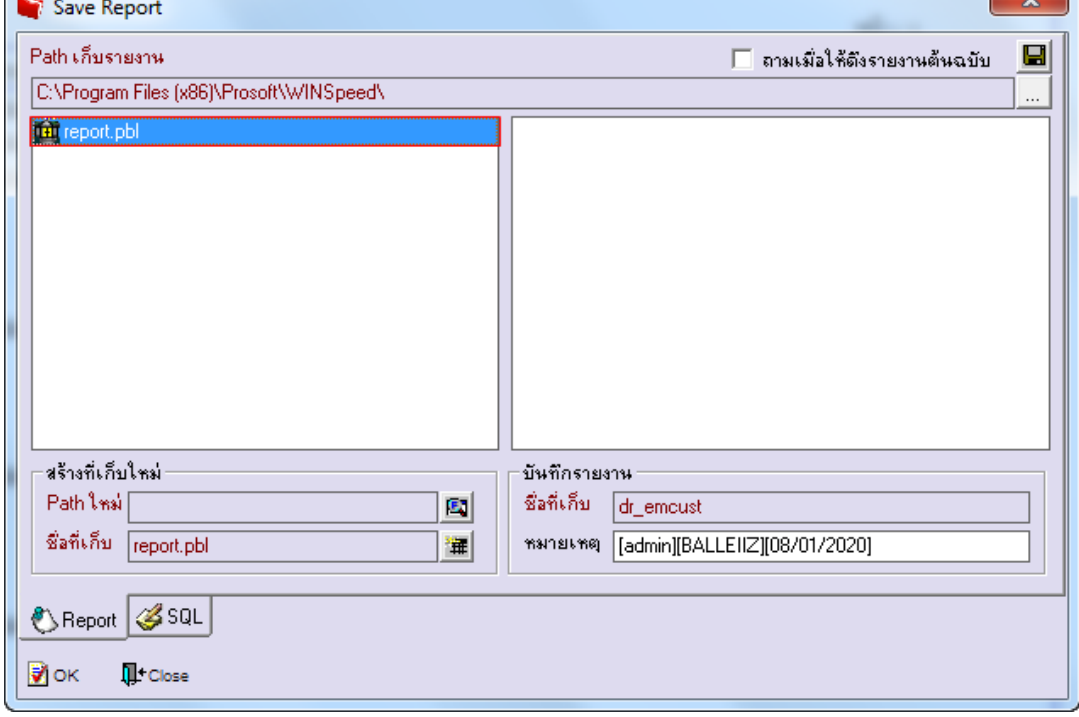

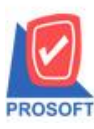

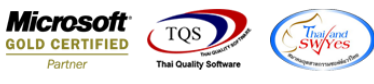

# 11.เลือก Library ที่ต้องการบันทึกรายงาน Click > OK ในกรณีที่บันทึกทับรายงานเดิม

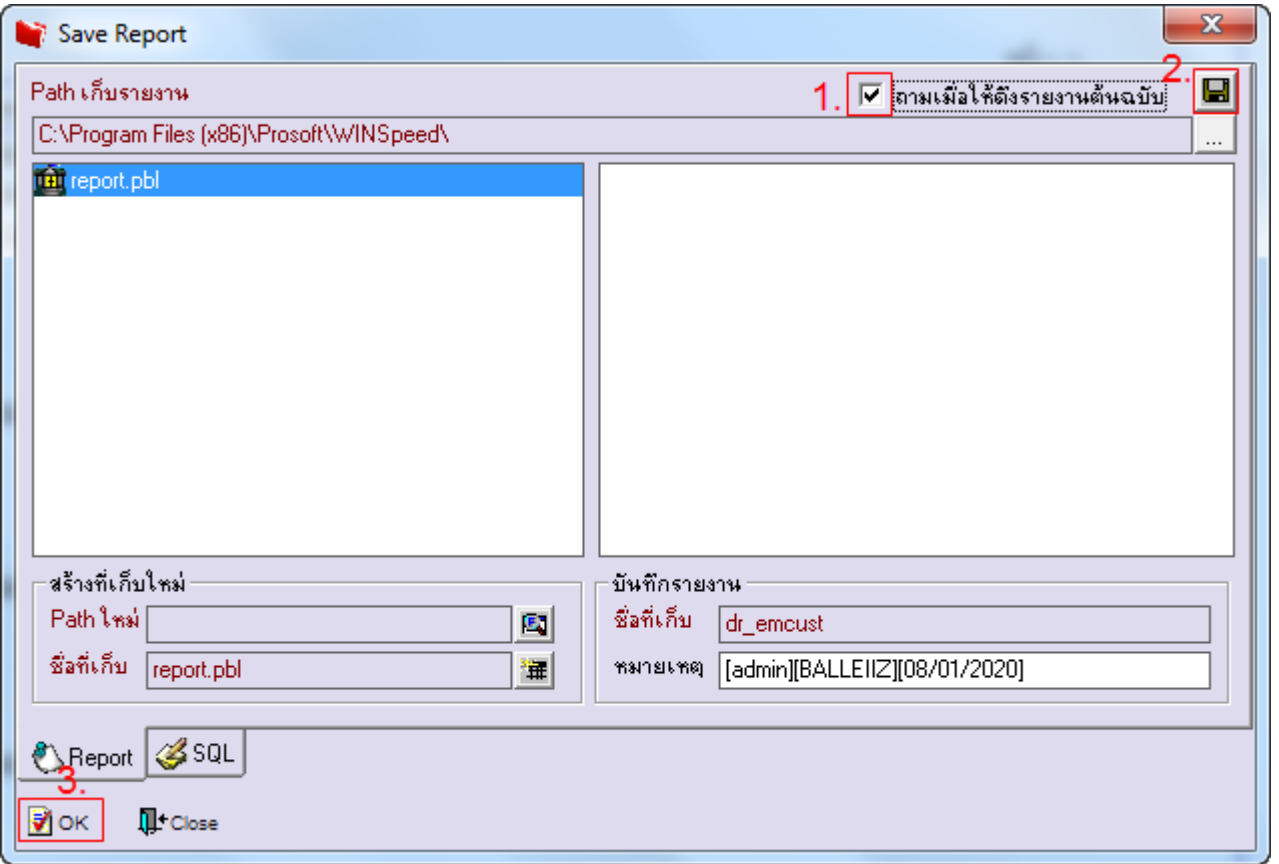

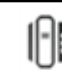